## **GIMP Black and White Coloring**

You will be using GIMP to color Two (2) different black and white images. Both images can be selected using the "Activities Folder." The point of this assignment is to make your hand colored image look as realistic as possible; you will try to make the colors look like they are there naturally. Please do not simply scribble a rainbow over the images, try to use the images and make them look like it could actually exist somewhere else.

DUE DATE IMAGE 1: DUE April 5th

DUE DATE IMAGE 2: DUE April 19th

If you so happen to finish both images by their respective due dates, you are allowed to find **an appropriate** image on the internet to color yourself. The image can start as black and white, or you can make it black and white. (Please see instructions below on how to change the color of an image.)

To Make an image Black and White Please see instructions below.

## 1)Open Image

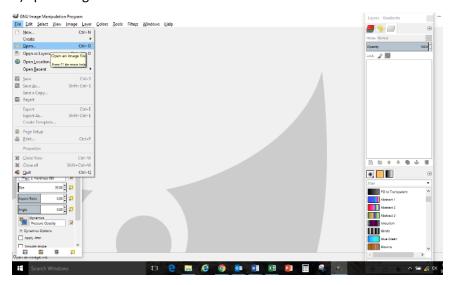

## 2) Select Your Image

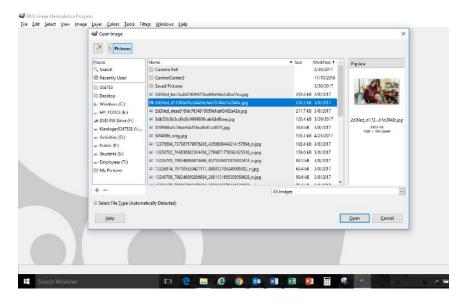

## 3) Select the Colors Tab

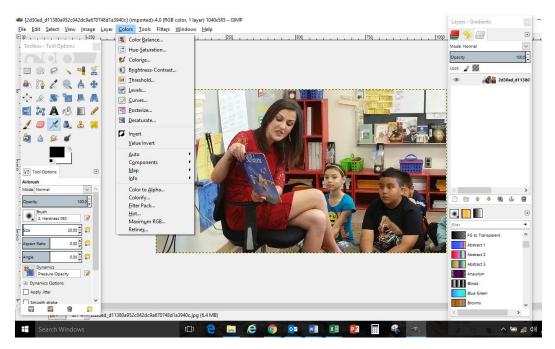

4) Choose the "Desaturate" Tool and click on "ok"

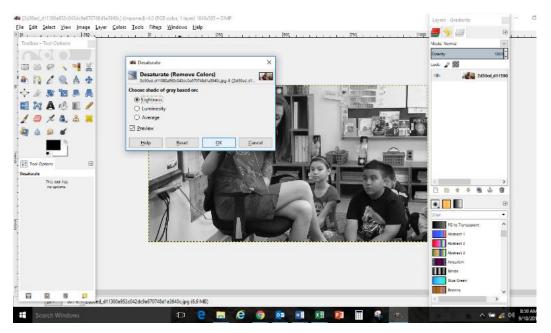

Your image should now be grayscale/black and white.

Please make sure every time you edit colors that you Add Layers.